# **クルマ向けワンナンバーサービス ー スタートアップガイド -**

**>English (page.13~)**

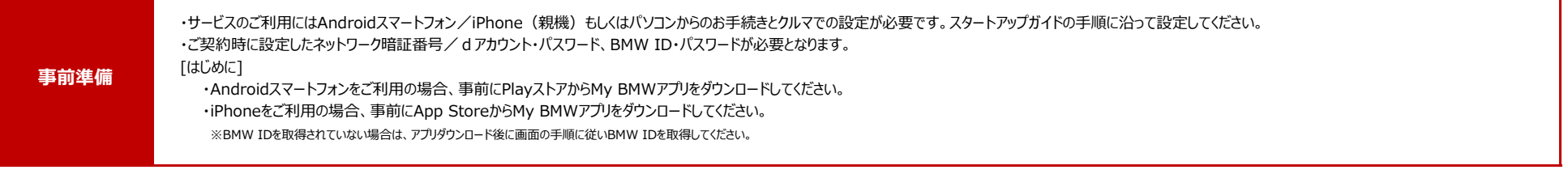

パーソナルeSIMの有効化 ・本サービスを利用するためには、ワンナンバーサービスの申込み及びアカウント連携が必要になります。 **STEP 1**

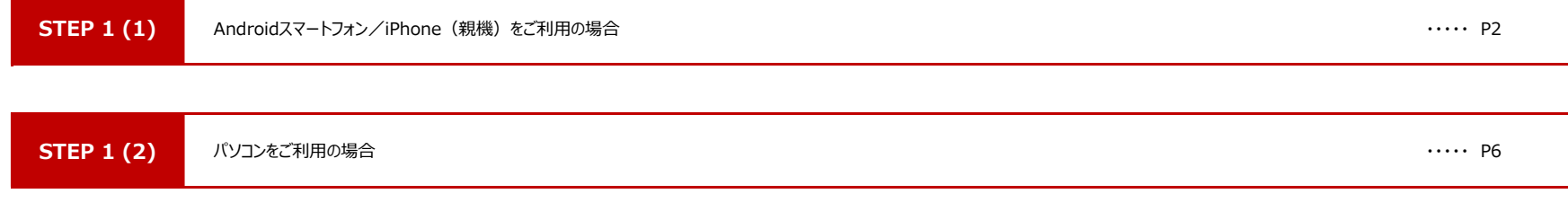

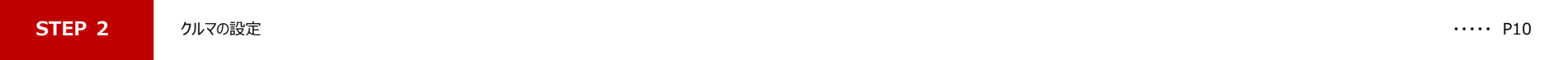

#### [<注](https://www.aiphone.co.jp/)意事項>

[・ ア](https://www.aiphone.co.jp/)プリのバージョンやAndroidスマートフォン/iPhoneの機種によって、画面イメージ・文言・画面遷移がスタートアップガイドの内容と一部異なる場合があります。 · Apple、Appleのロゴ、iPhoneは、米国および他の国々で登録されたApple Inc.の商標です。iPhoneの商標は、アイホン株式会社 (https://www.aiphone.co.jp/) のライセンスにも

- [とづ](https://www.aiphone.co.jp/)き使用されています。App Storeは、Apple Inc.のサービスマークです。TM and © 2022 Apple Inc. All rights reserved.
- [・ A](https://www.aiphone.co.jp/)ndroidはGoogle LLC の登録商標です。

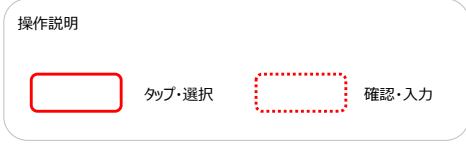

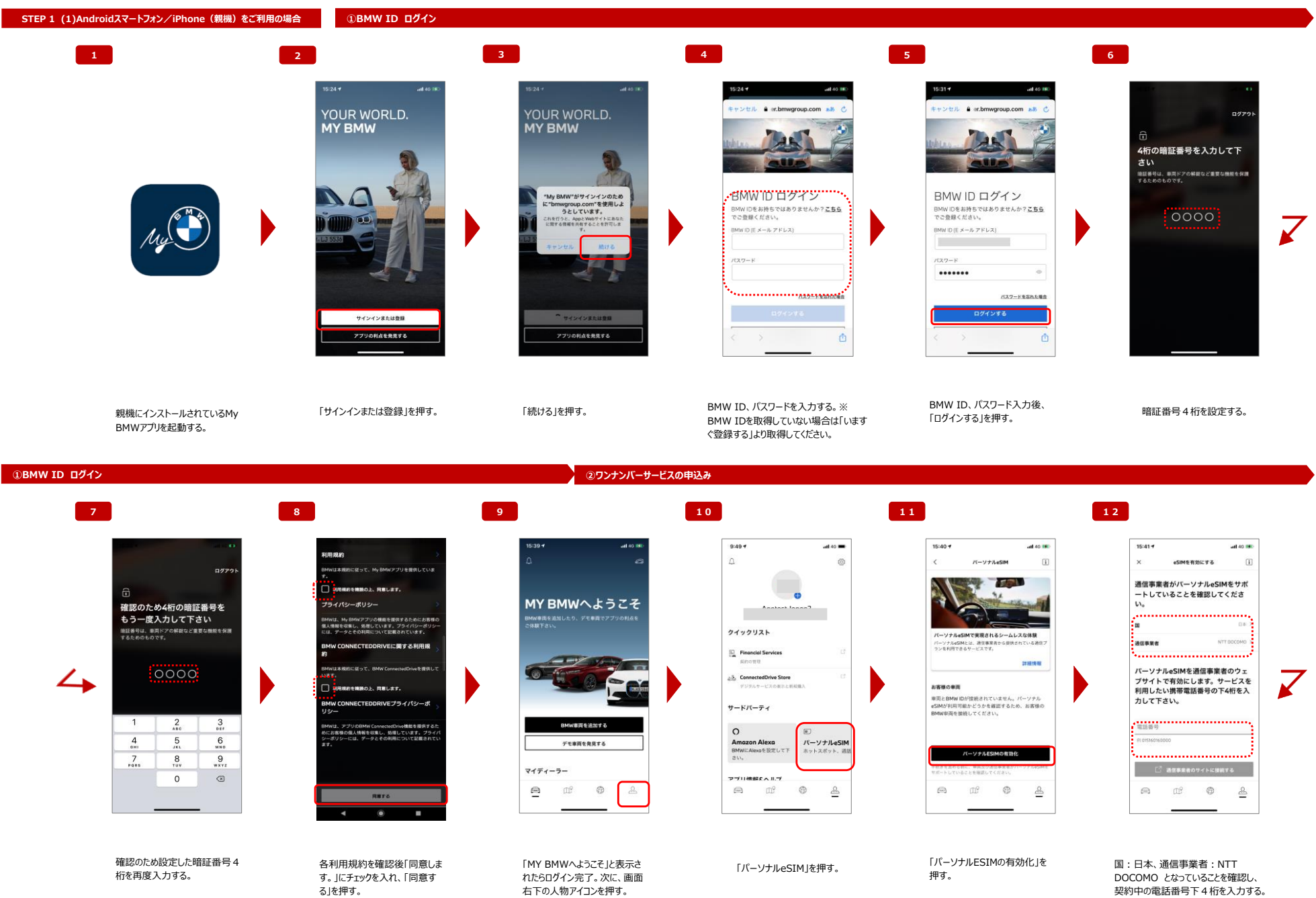

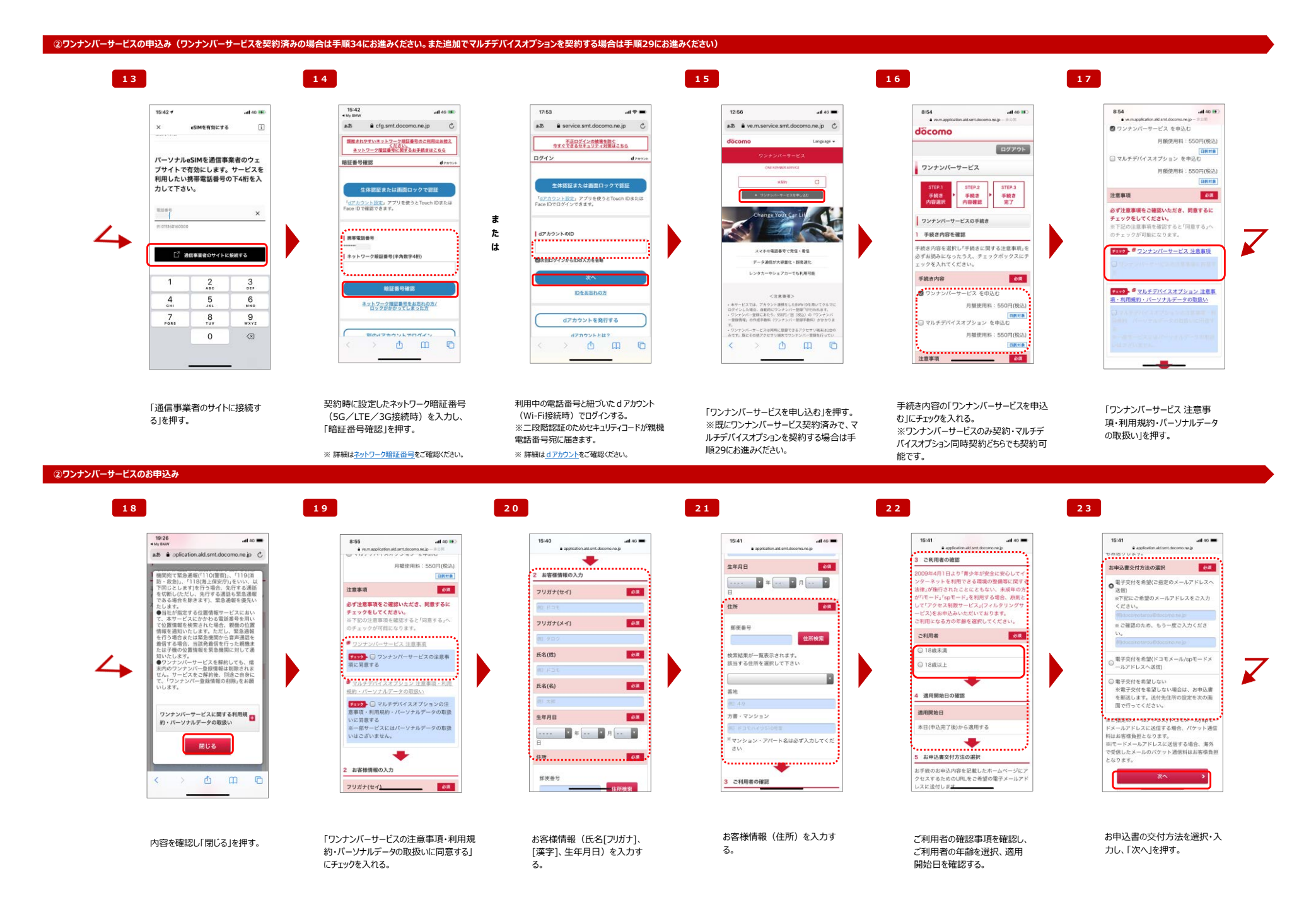

#### **②ワンナンバーサービスのお申込み 24 25 26 27 28** 17:16  $at$  and  $\blacksquare$  $+7:17$  $at$  on  $\blacksquare$  $17:18$  $-44.40$ 8:58 all 40 55  $9:38$ all 40 lb · application ald smt of  $4$  years ago aあ A oplication.ald.smt.docomo.ne.jp C  $\bullet$  5  $\bullet$  polication aid smt docomo.ne.ip  $\circ$ aあ ● ve.m.service.smt.docomo.ne.jp **○** フンナンバーサービス  $1.2224 +$ Language = döcomo döcomo döcomo  $rac{1}{2}$  $\overline{\phantom{a}}$ 電子交付通知メール ドコモメールアドレ ログアウト ログアウト 手続き<br>内容選択 手続き<br>内容確認  $787$ フンナンバーサービス クンナンバーサービス製 O 手数料支払い方法選択 ・本サービスに基づく各種手続き等の申込みは、<br>本サービスサイトでの「お申込み完了」画面の表<br>示をもって、手続き完了となります。「お申込み<br>完了」画面が表示される前に操作を中断された場 お手続き完了 、<br>マルチデバイスオブションをご開始すると、<br>アクセサリ端末を確認台利用することができます。 STEP.3 お手続きが完了いたしました。 **STEP**  $STEP.3$ 手続き<br>内容選択 手続き 手続き<br>内容選択 手続き<br>内容確認 手続き<br>完了 会は、手続き空アとなりませんのでご注意くださ のお申込みを受け付けました。 のお中心みを支け付けよした。<br>ご指定のアドレスに受付確認メールを送信い<br>たしましたので、ご確認ください。 い。<br>・なお、お客様がご希望の手続きを選択し手続き ∠⊾ ※ワンナンバーサービスのみ **COUNTRY OF ALL** お支払い金額の確認 ーー、いち途中に日を誇ざ、翌日に手続き完了となった場合、お客様がご希望の手続きを選択した<br>なった場合、お客様がご希望の手続きを選択した<br>日をもって当該手続きの完了日としますので、ご 。<br>ス下の内容に変更いたします。手続き内容をご確<br><mark>あ</mark>のうえ、「手続きを完了する」ボタンを押下して ご契約の場合は手順34に ワンナンバー登録手数料 **SHRM 37500M6STRS-80** お進みください。  $1 + 4 + 1$ 開業とださい。 データ通信が大容量化·認高速化 550円(税込) 、<br>内容を修正する場合は「内容を修正する」ボタンを 2040年7月2日 8時58分 登録番号(NTTドコモ):第74号 神下してください。<br>新「手続き完了画面」が表示されるまでお手続きは<br>「軽了しません。 レンタカーやシェアカーでも利用可能 受付番号 お支払い方法の選択 手続きを完了する  $-200005 -$ **COM** お支払い方法 -<br>・本サービスでは、アカウント直携をしたBMW IDを用いてクルー<br>ログインした場合、自動向にアンテレバー登録<sup>7</sup>が行われます。<br>・ワンナンバー登録にあたり、550円/1<u>号(REA)の「ワンナンバー</u><br>-<br>-世録情報」の作成平数科(ワンナンバー登録手数科)がかかり 1.手続言内容..................... 内容を修正する  $\epsilon$ ● 当月のご利用料金とあわせてお支払い 手数料のお支払い方法 ◎ クレジットカードにてお支払い 戻る  $\leftarrow$  )  $\Delta$  m  $\Box$  $\rightarrow$  0 0  $\Box$  $\boxed{07798}$  $x^2$

「ワンナンバーサービス契約中」と 表示される。※表示されない場 合は「更新ボタン」を押す お支払い方法を選択し、「次へ」 そんなのはない 手続き内容を確認する。 を押す。 手続き内容を確認後、「手続き を完了する」を押す。 「お手続きが完了いたしました」の表示を確 認し、下の「戻る」を押す。

#### **③マルチデバイスオプションのお申込み**

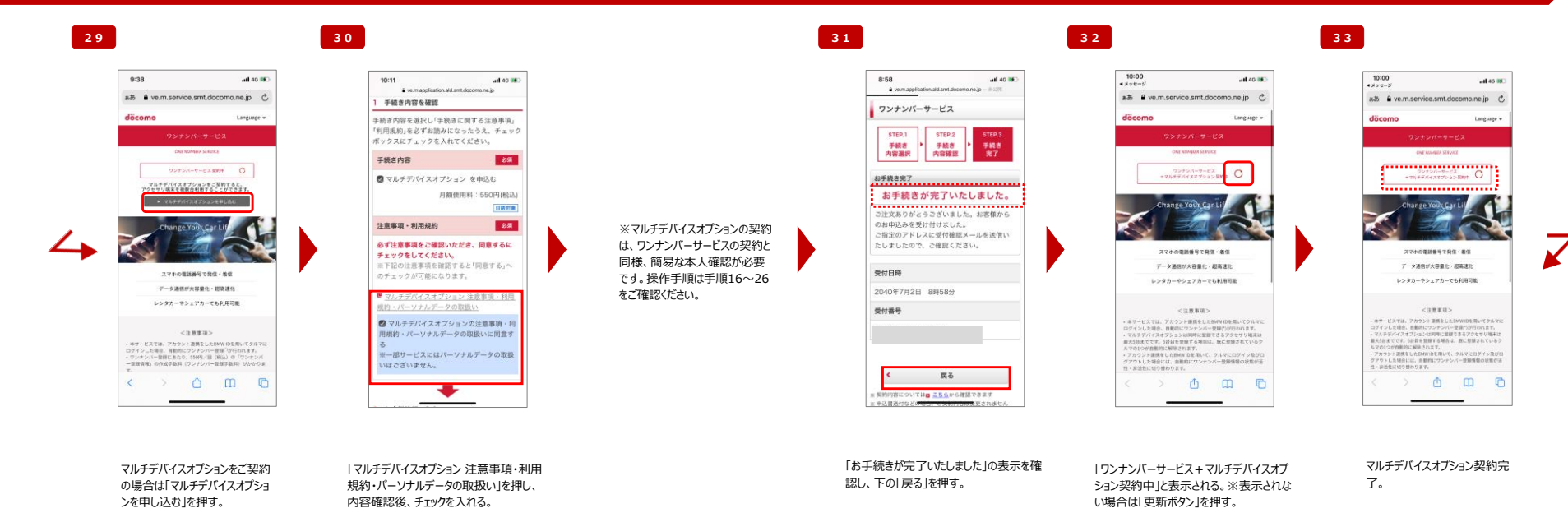

## **④アカウント連携**

リクエスト完了のダイアログを確認 後、「OK」を押す。

(曲) 邮

 $-1.658$ 

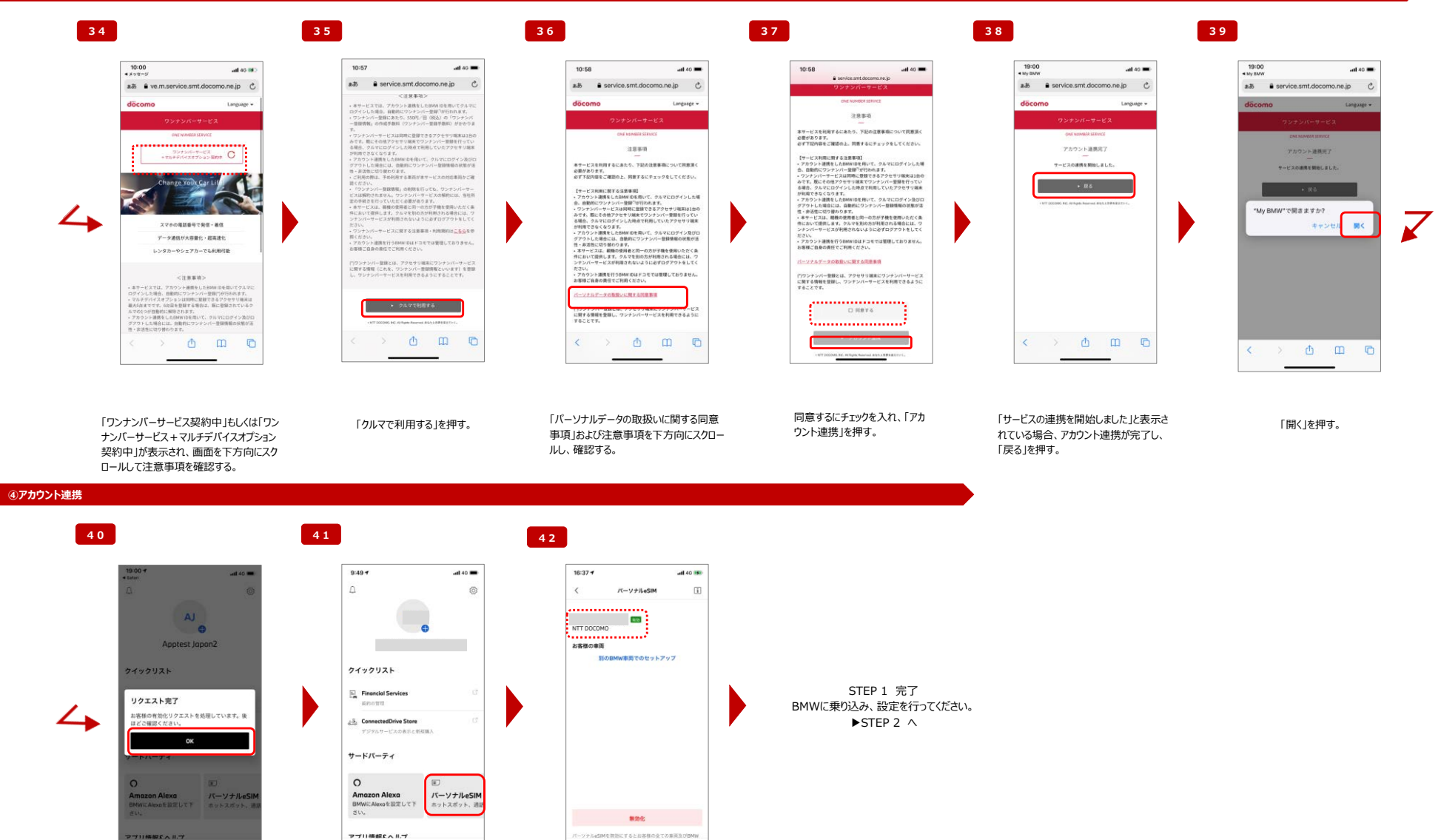

表示されていることを確認する。

 $\begin{array}{ccccccccccccccccc} \boxtimes & & \boxtimes & & \otimes & & \boxtimes \end{array}$ 

「パーソナルeSIM」を押す。 インファンのお願いを話番号の右側に「有効」と

 $\qquad \qquad \text{in} \qquad \qquad \text{in}^{\circ}$ 

 $\circledcirc$  $\triangleq$ 

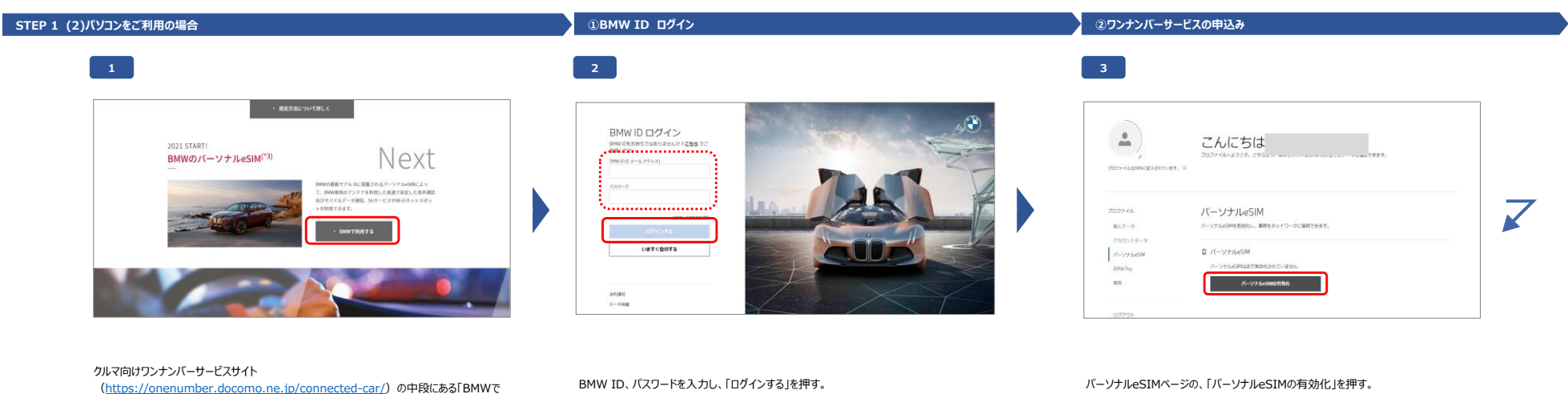

## **②ワンナンバーサービスの申込み**

**4**

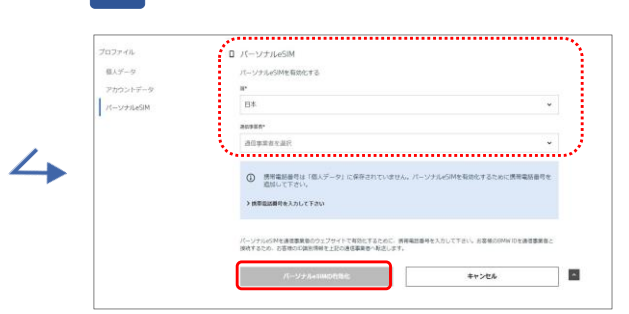

c

**5**

[利用](https://onenumber.docomo.ne.jp/connected-car/)する」ボタンを押し、BMW Webポータルにアクセスする。

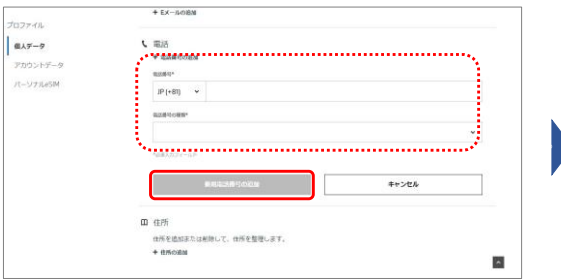

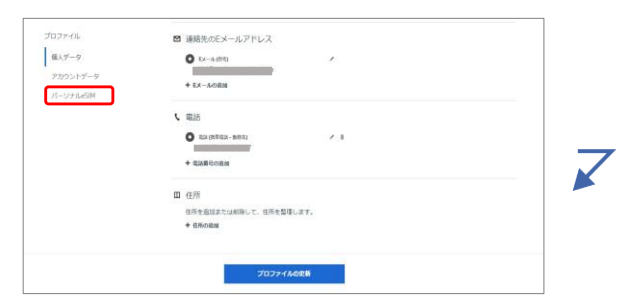

電話番号の登録が必要になるため、登録していない場合は「携帯電話番号を入力して下さ い」を選択する。 ※登録済みの場合は手順7に進んでください。

「+電話番号の追加」を押す、電話番号に契約中の携帯番号を入力、電話番号の種類を 選択し、「新規電話番号の追加」を押す。

携帯番号入力後、「パーソナルeSIM」を押す。

**6**

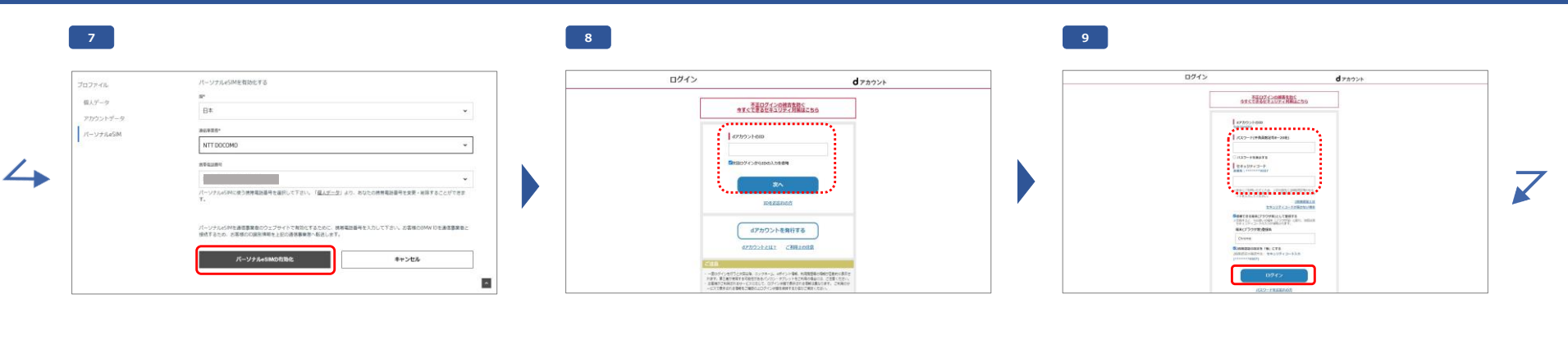

国:日本、通信事業者:NTT DOCOMO、携帯番号:契約中の携帯電話番号となっ ていることを確認し、「パーソナルeSIMの有効化」を押す。

利用中の電話番号と紐づいたdアカウントのIDを入力し「次へ」を押す。 ※二段階認証のためセキュリティコードが親機電話番号宛に届きます。

パスワード、SMSに記載されたセキュリティーコードを入力し「ログイン」を押す。

### **②ワンナンバーサービスの申込み(ワンナンバーサービスを契約済みの場合は手順14にお進みください。また追加でマルチデバイスオプションを契約する場合は「Androidスマートフォン/iPhone(親機)をご利用の場合」のP3 手順29~を参考にしてください**)

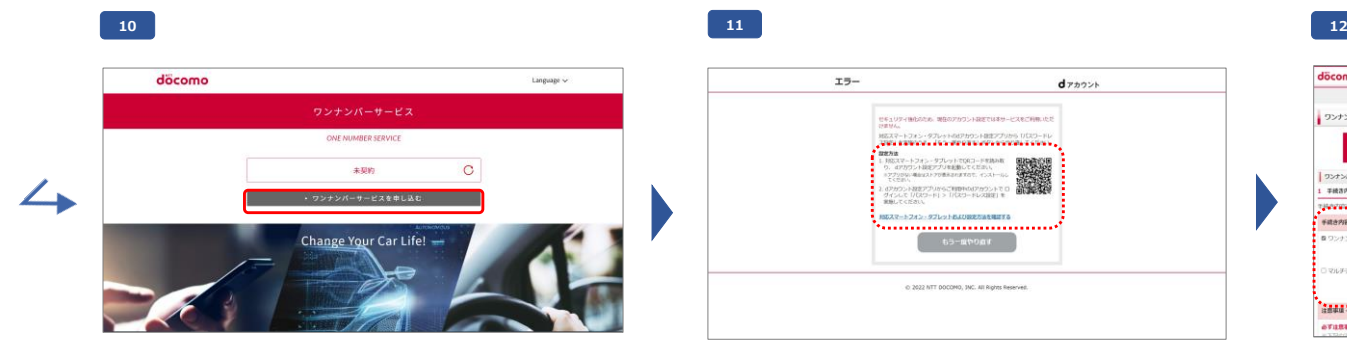

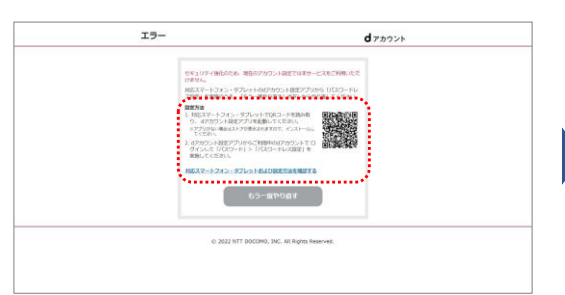

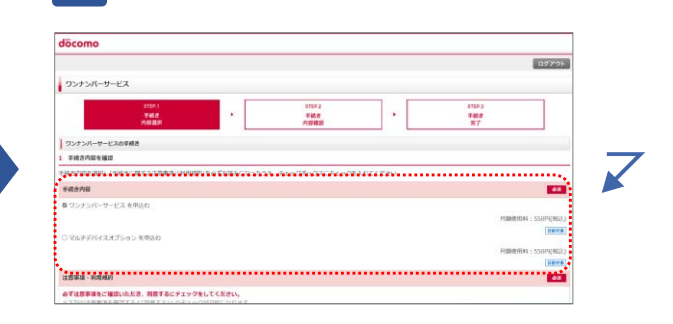

「ワンナンバーサービスを申し込む」を押す。※既にワンナンバーサービス契約済みの場合は手 順14にお進みください。

本エラー画面が表示される場合、画面に表示される設定方法に従ってdアカウント設定をす る。

dアカウント設定完了後、ワンナンバーサービス申し込みページで手続き内容の「ワンナンバー サービスを申込む」にチェックを入れる。※ワンナンバーサービスのみ契約・マルチデバイスオプ ション同時契約どちらでも契約可能です。

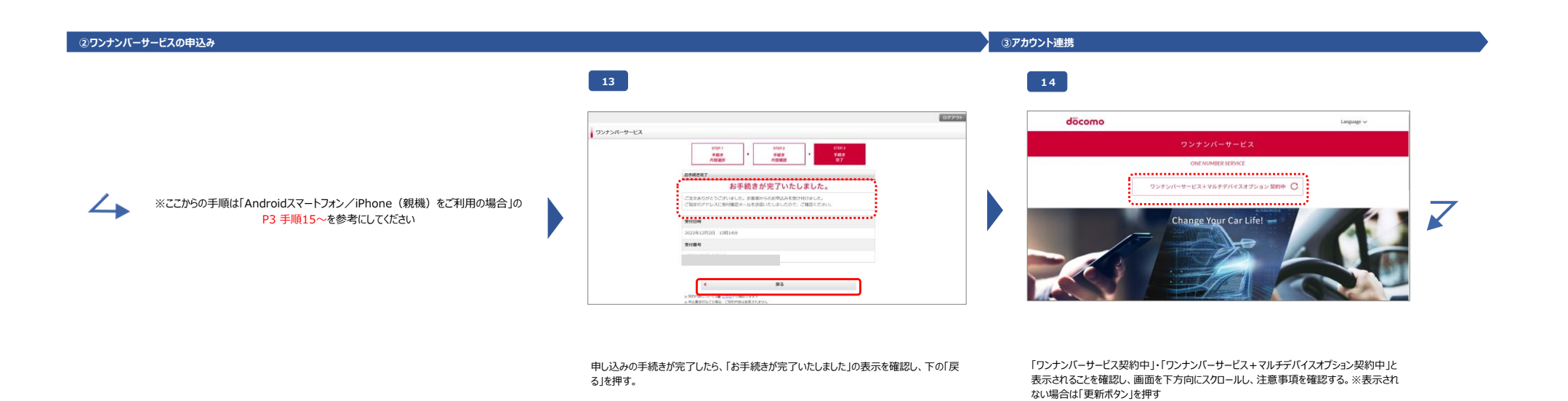

**③アカウント連携**

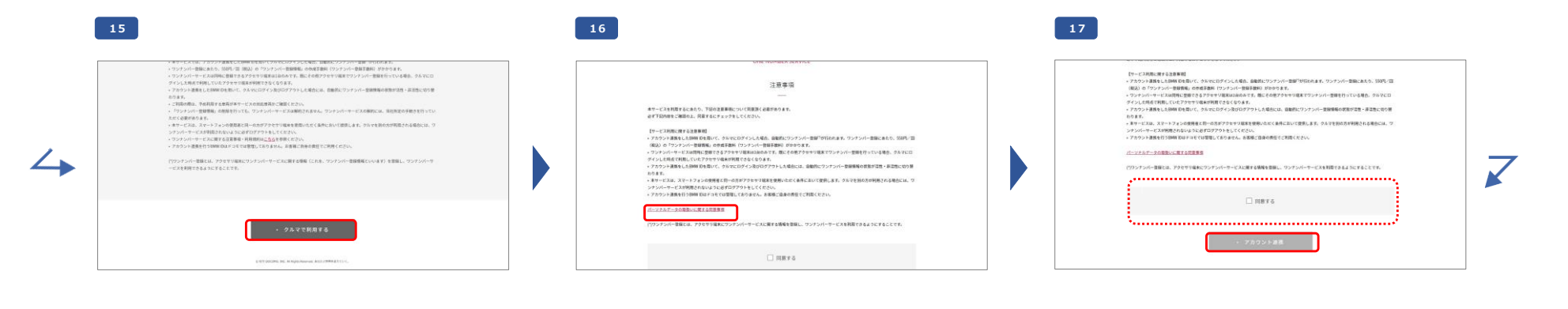

「クルマで利用する」を押す。 「パーソナルデータの取扱いに関する同意事項」および注意事項を下方向にスクロールし、確

認する。 同意するにチェックを入れ、「アカウント連携」を押す。

## **③アカウント連携**

# döcomo Language w ONE NUMBER SERVICE アカウント連携完了  $\rightarrow$ サービスの連携を開始しました。

**18 19**

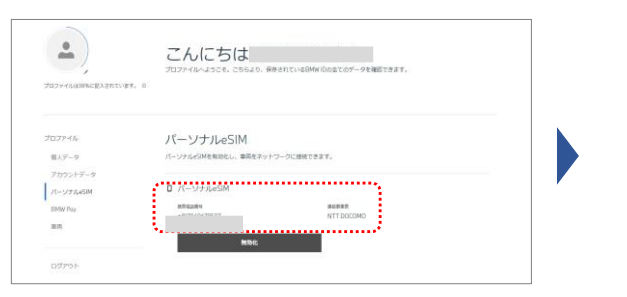

STEP 1 完了 BMWに乗り込み、設定を行ってください。 ▶STEP 2 へ

「サービスの連携を開始しました」と表示されている場合、アカウント連携が完了している。 「戻る」を押す。

BMW WebポータルのパーソナルeSIMのメニューに戻り、親機の電話番号・NTT DOCOMOの記載があることを確認する。

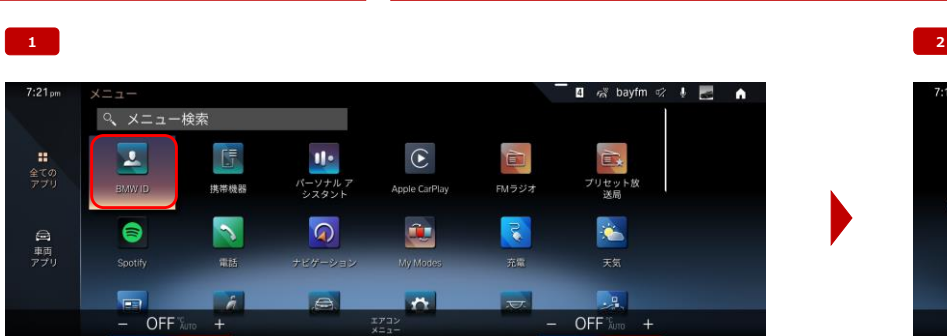

**STEP 2 クルマの設定 ①BMW ID ログイン**

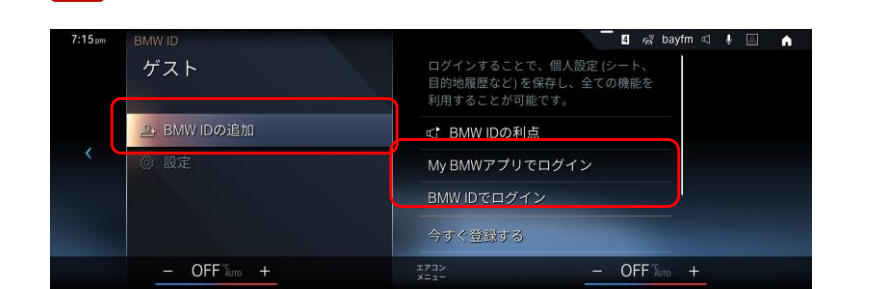

メニュー画面の「BMW ID」を選択する。 「BMW IDの追加」を選択する。「My BMWアプリでログイン」もしくは「BMW IDでログイン」を選択する。 ※クルマで既に一度ログインしたことがある場合は、該当のBMW IDを選択しログインする。

#### **①BMW ID ログイン(My BMWアプリでログインを選択した場合)**

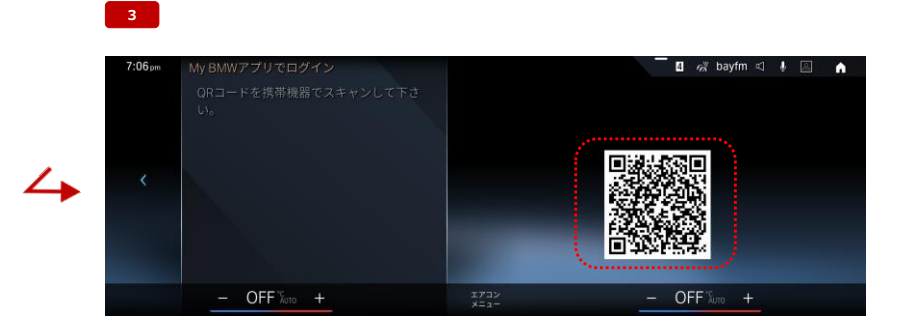

QRコードを親機のMy BMWアプリで読み込む。

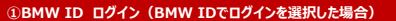

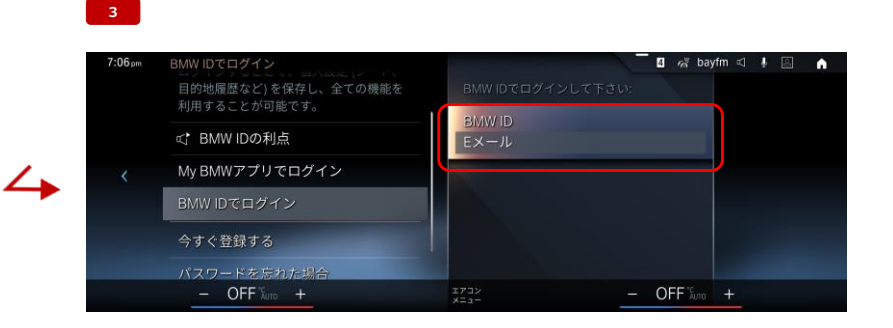

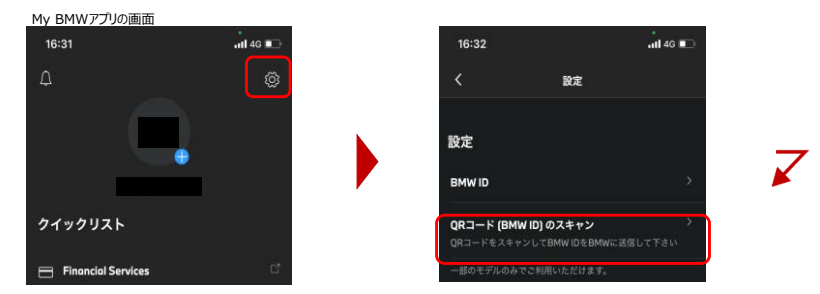

My BMWアプリを起動し、「プロファイル」タブの右上の設定ボタンを選択する。 「QRコード (BMW ID) のスキャン」を選択し、ナビ画面に表示されているQRコードを読み込む。

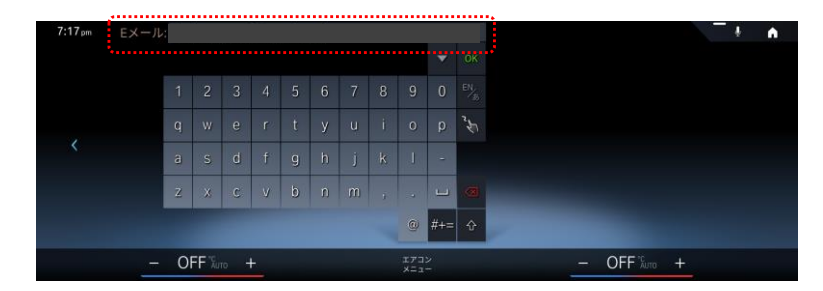

BMW ID 「Eメール」を選択する。 おもしろ おもしろ おもしろ おもし おもし おもし おもし おもし おもし おもし BMW IDのメールアドレス、パスワードを入力する。

J

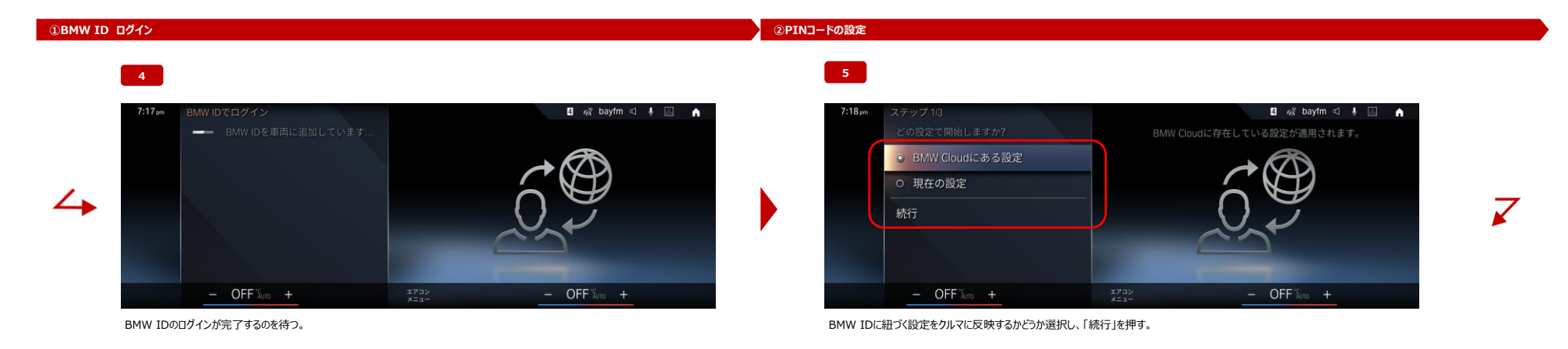

#### **②PINコードの設定**

**②PINコードの設定**

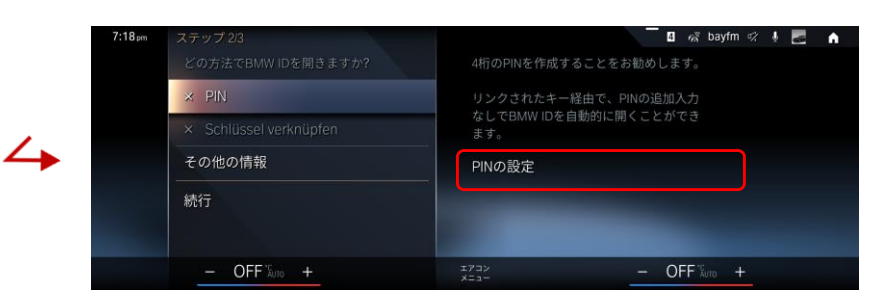

「PINの設定」を選択する。

**6 7**

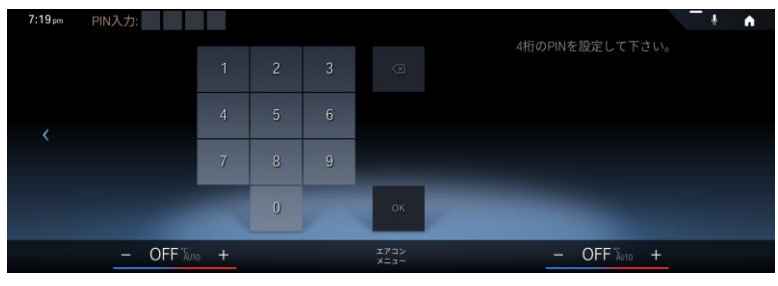

 $\overline{\smash[b]{\mathcal{J}}}$ 

PINコードを設定する。

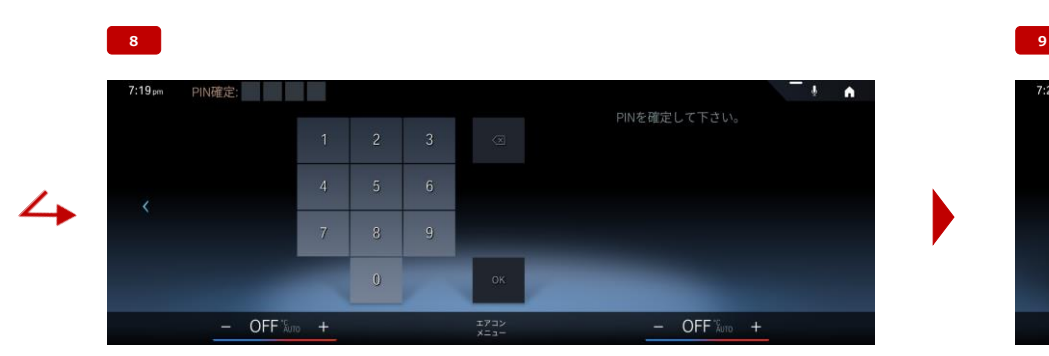

確認のため設定したPINコードを再度入力する。

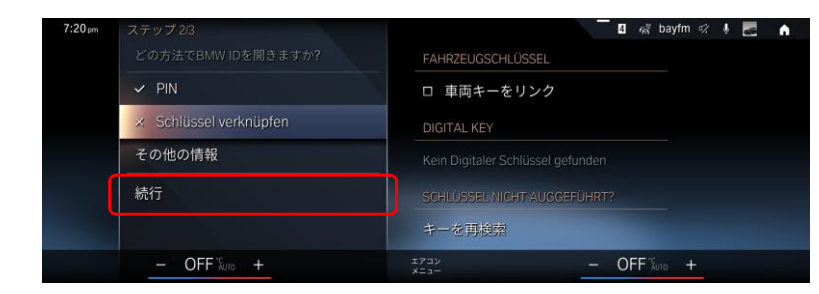

「続行」を押す。

11 / 20 ページ

#### **②パーソナルeSIMの設定**

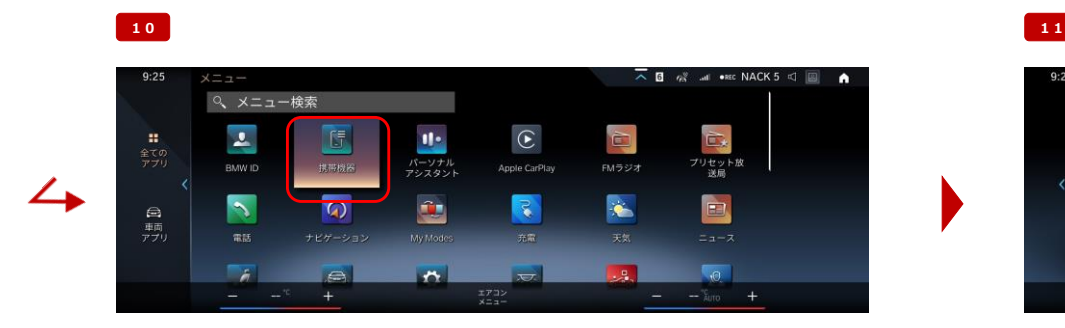

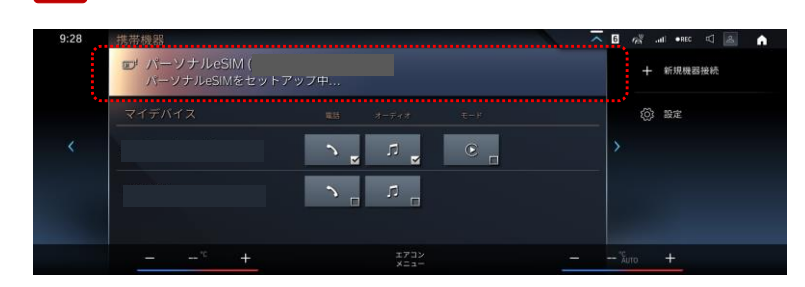

メニューに戻り、「携帯機器」を選択する。 ファンス アイディング・コンピューター アンディング・コンピューター アンディング・コンピューター アンディング・コンピューター こうしょうしょう アイディング アイディング ア

#### **③パーソナルeSIMの設定 ②パーソナル**

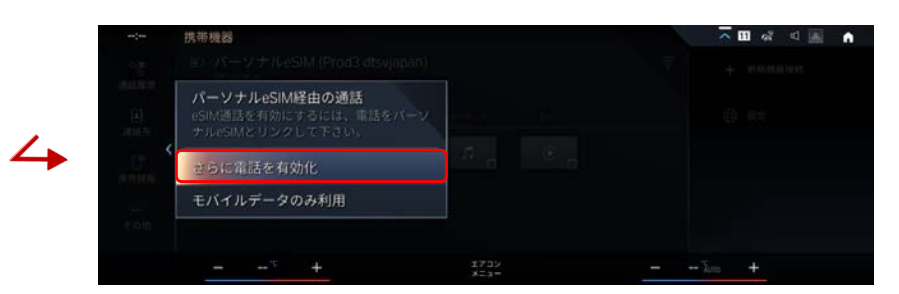

 $\begin{array}{r} \mathcal{X} \mathcal{Y} \sqcup \mathcal{Y} \\ \mathcal{X} \sqsubseteq \mathcal{X} \end{array}$ 

**12 13**

セットアップが完了すると、音声通話に関するポップアップが表示される。 クルマでワンナンバーサービスによる音声通話を利用する場合は、「さらに電話を有効化」を選択する。

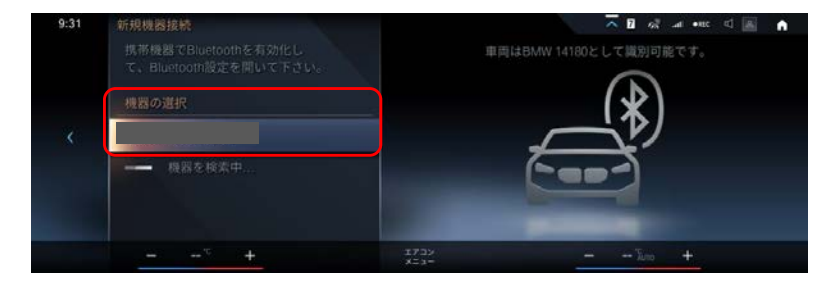

パーソナルeSIMと接続する親機(Androidスマートフォン/iPhone)をBluetoothでクルマと接続し、機器の一覧から選択する※これ により親機の電話帳の情報をクルマでも確認することができます。クルマで音声通話を利用するには本操作は必須となる。

#### **14 15 ■ eSIMを真ちに使用することができます。**  $\sim$  n **B** 常 画 ← < 图 ▲ ■ パーソナルeSIM ( 十 新規機器接続 **② 設定**  $\mathbb{R}$  $\overline{\phantom{a}}$  $\sum_{\alpha}$  $\circ$ 回 iPhone  $\rightarrow$

設定が完了すると、パーソナルeSIMの下に「接続済み」と表示される。 設定を確認するため、「パーソナルeSIM」を選択する。

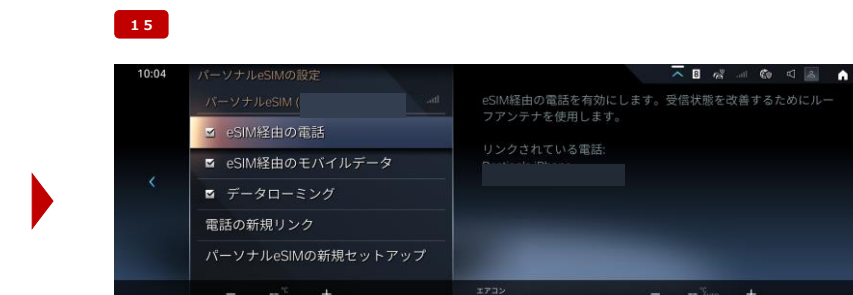

「eSIM経由の電話」および「eSIM経由のモバイルデータ」にチェックが入っていれば、設定完了。 ※ワンナンバーサービスはローミング非対応のため、「データローミング」のチェック有無による機能・サービスの差異はありません。

#### **③パーソナルeSIMの設定**

設定完了!

## **One Number service for car ー Start-up Guide -**

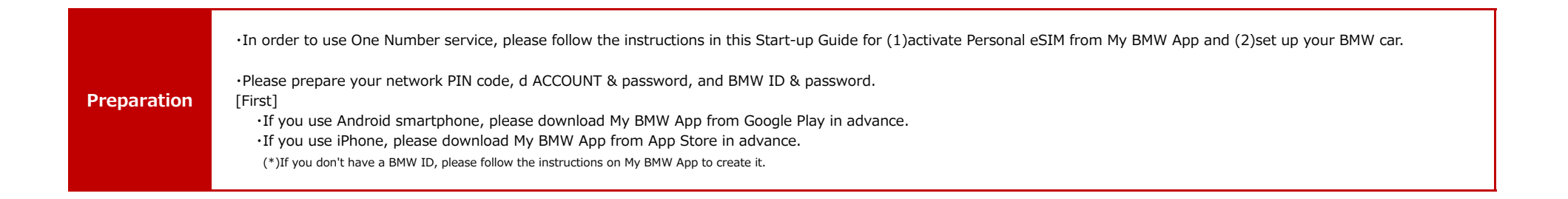

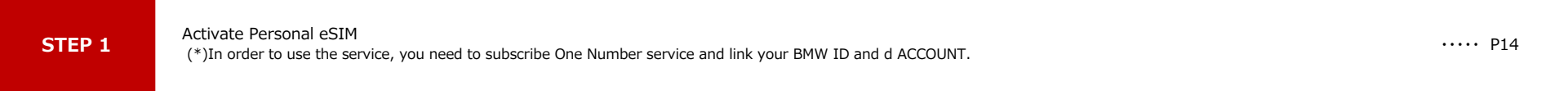

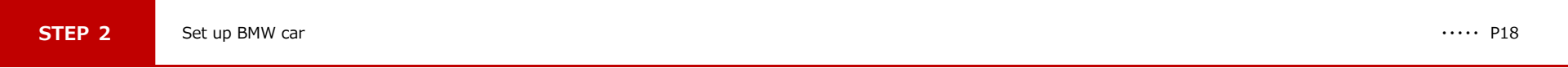

▼

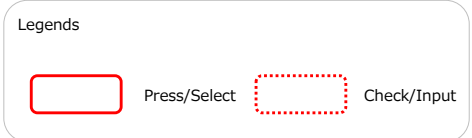

 $<$ NOTE $>$ 

[・ Im](https://www.aiphone.co.jp/)ages may be varied from the actual one, depending on app version or smartphone model.

[・ A](https://www.aiphone.co.jp/)pple, the Apple logo, App Store and iPhone are trademarks of Apple Inc., registered in the U.S. and other countries. The iPhone trademark is used [under license from AiPhone Co., Ltd. \(https://www.aiphone.co.jp/\)](https://www.aiphone.co.jp/) TM and © 2022 Apple Inc. All rights reserved. [・ A](https://www.aiphone.co.jp/)ndroid and Google Play are trademarks of Google LLC.

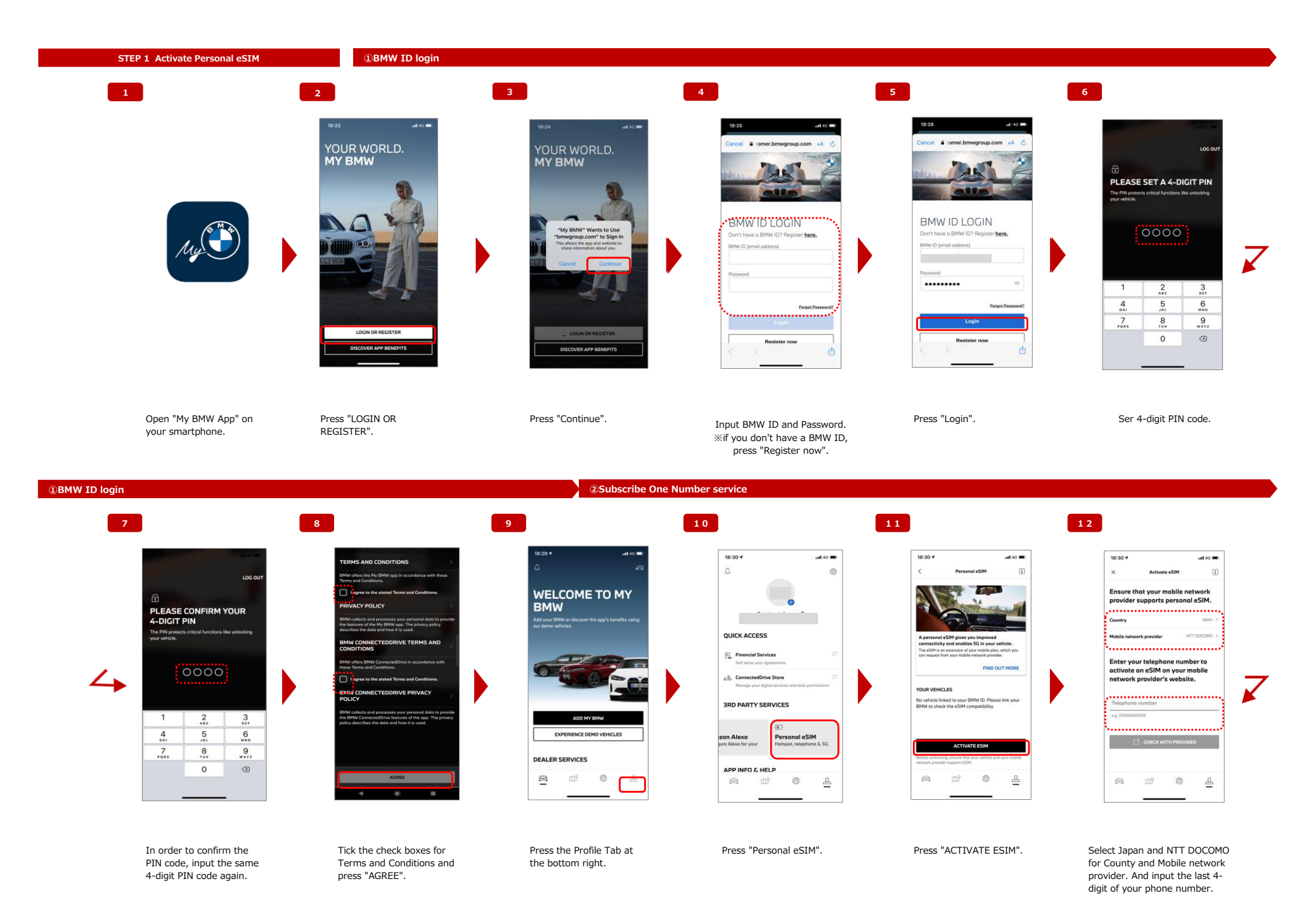

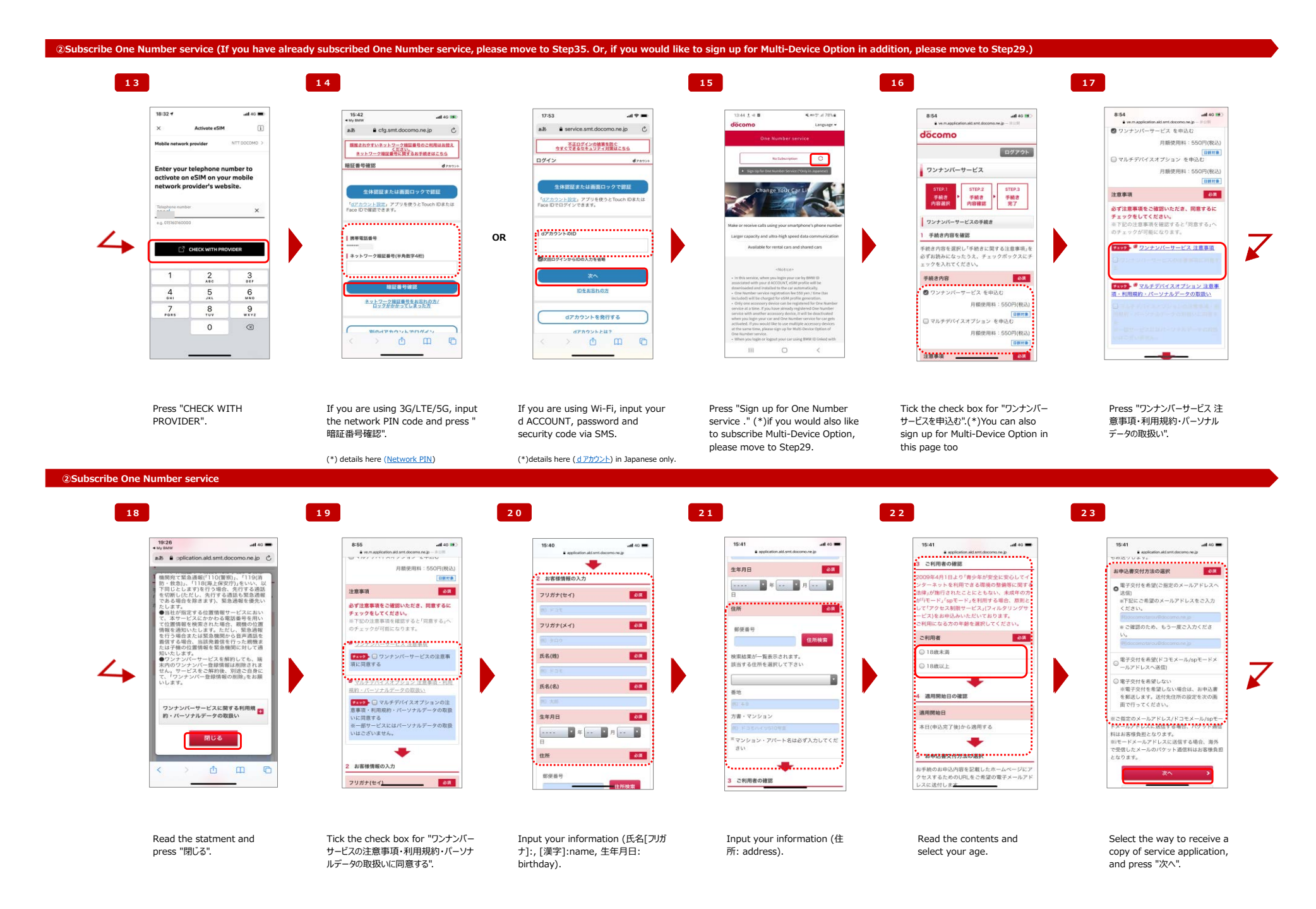

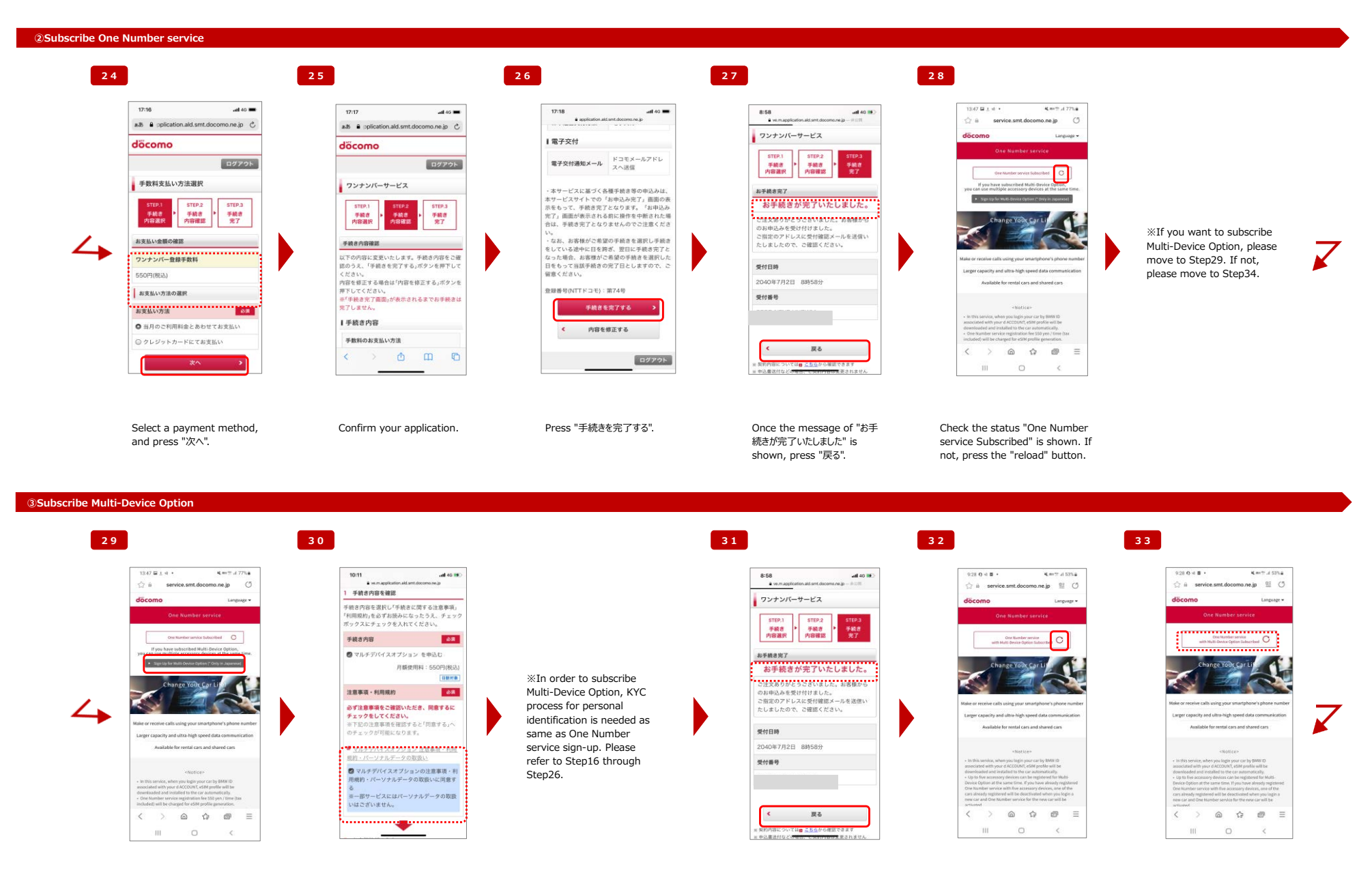

Press "Sign up for Multi-Device Option", if you want to subscribe Multi-Device Option.

Tick the check box for "マルチデバイ スオプションの注意事項・利用規約・パーソ ナルデータの取扱いに同意する".

Once the message of "お手 続きが完了いたしました" is shown, press "戻る".

Check the status "One Number service with Multi-Device Option Subscribed" is shown. If not, press the "reload" button.

Multi-Device Option signup is completed.

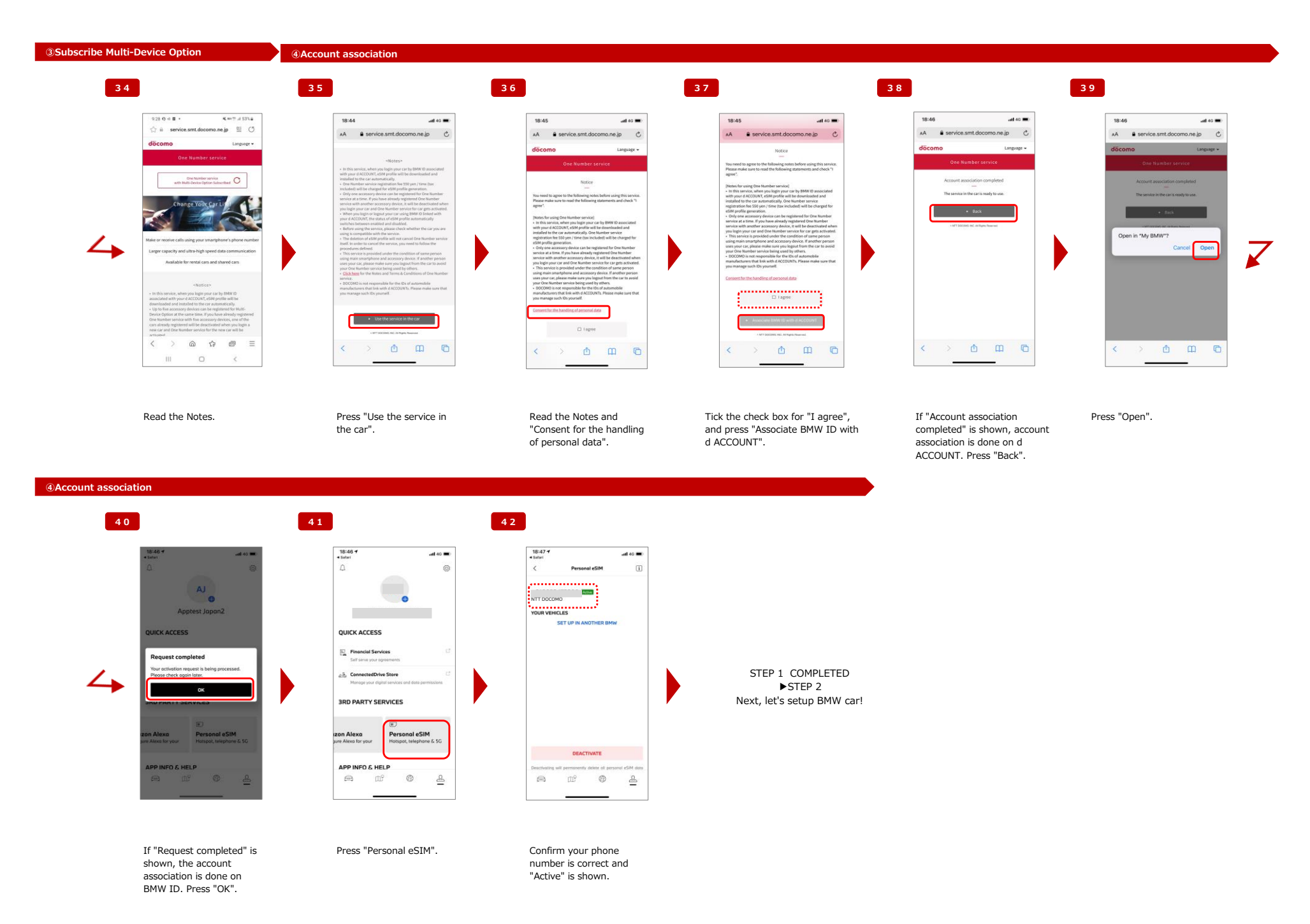

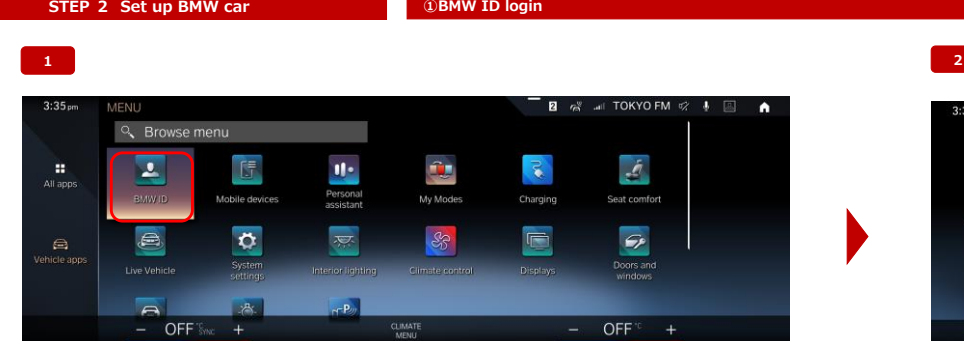

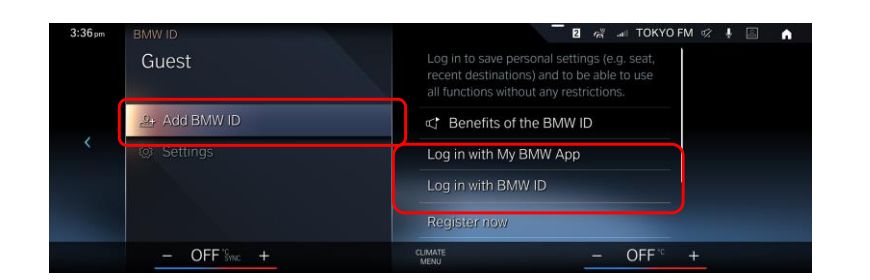

Press "Add BMW ID", and select a method "Log in with My BMW App" or "Log in with BMW ID". Press "Add BMW ID", and select a method "Log in with My BMW ID". (\*)If you have already logged in to the BMW car with existing BMW ID, please select and login with it.

> **RMW ID Profile date**

> > **Collected dota**

**②PIN code setting**

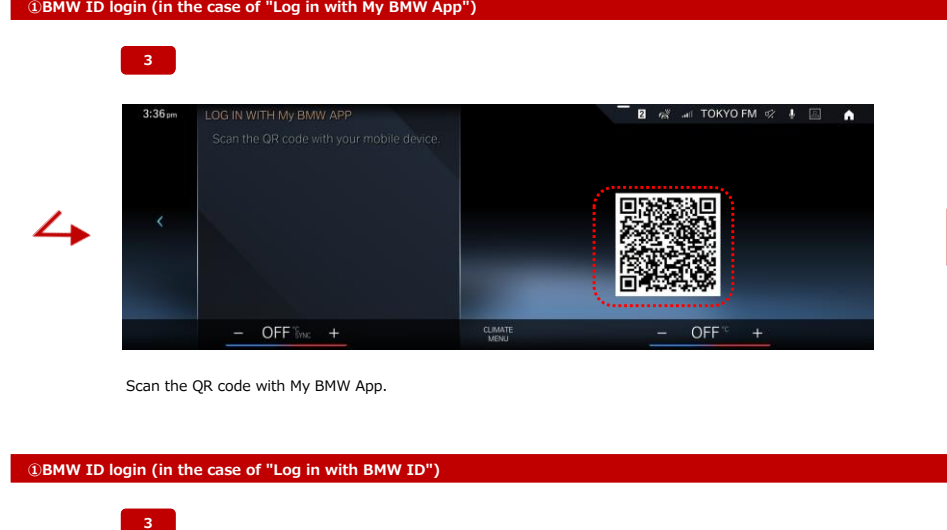

MENU

**8**

 $\overline{\phantom{a}}$ 

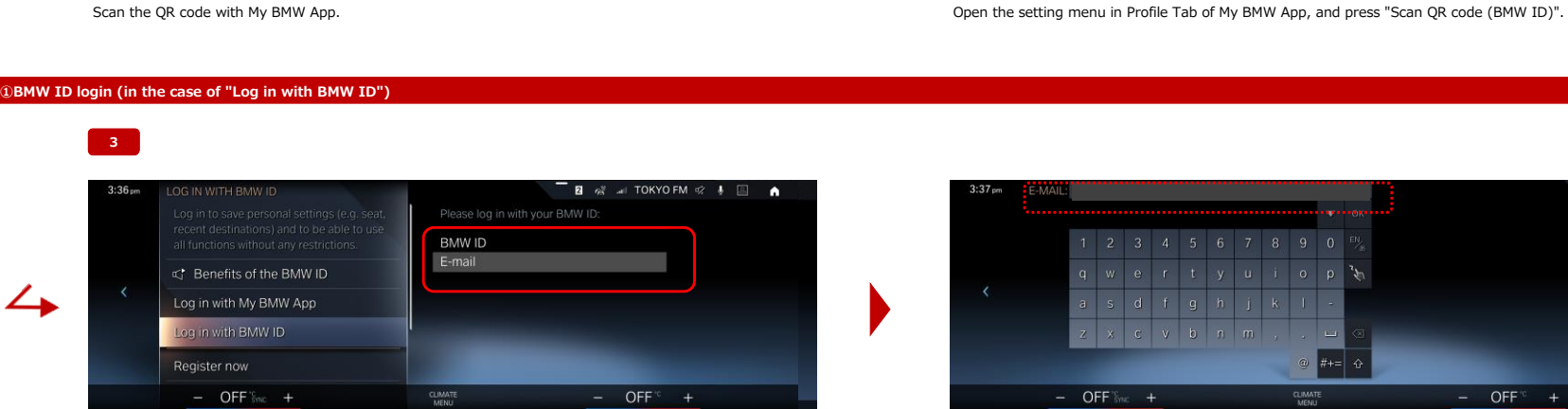

 $\overline{u}$ —

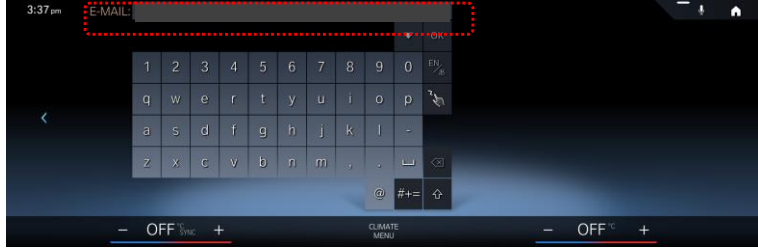

Press "BMW ID E-mail". Input your E-mail address and password for BMW ID.

**Setting** .<br>Reset Password  $\boldsymbol{\triangledown}$ Scan QR code (BMW ID) MW vio OR code

 $-$ 11.40 $\equiv$ ද්වා

J

Register now

 $V = V - V$ 

My BMW App

 $18:56 +$ 

**QUICK ACCESS** 

 $\boxed{\frac{m}{n}}$  Financial Services

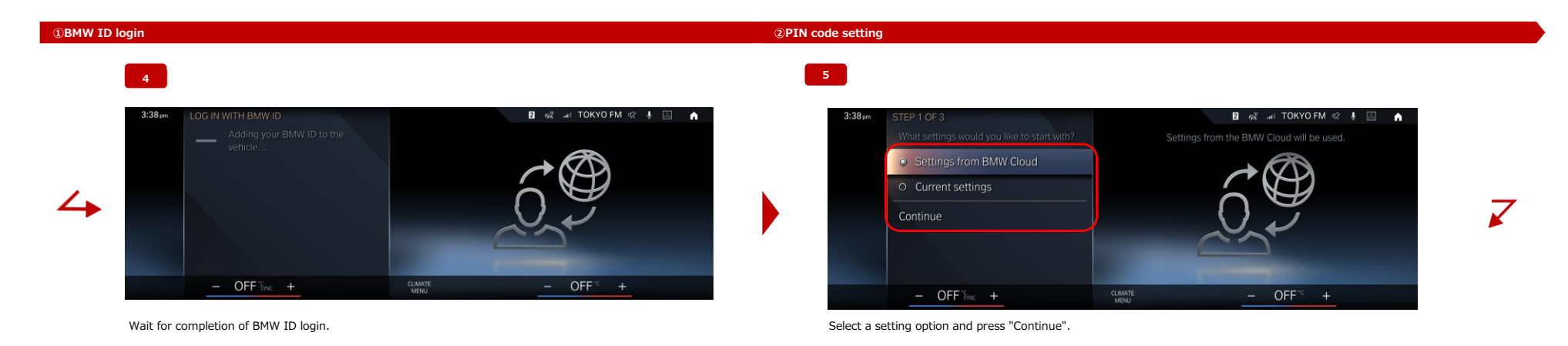

#### **③Personal eSIM setting ②PIN code setting**

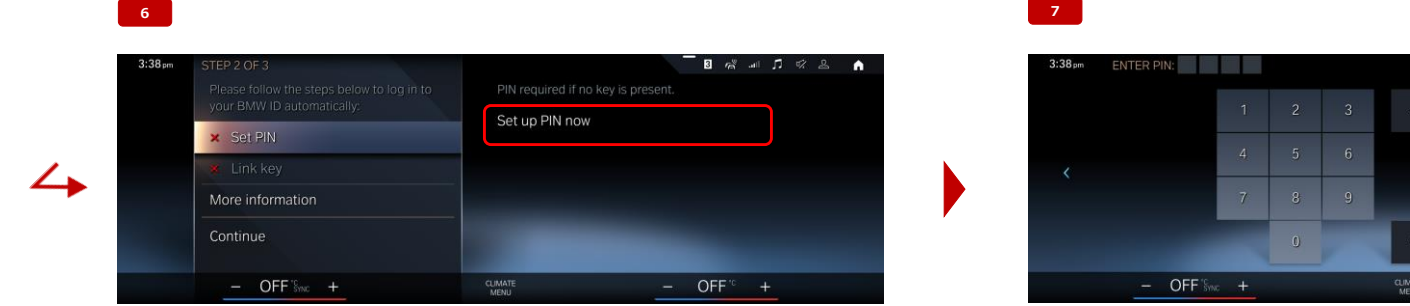

 $\overline{z}$ 

 $\overline{\mathscr{L}}$ 

 $\blacksquare$ 

Please set your 4 digit PIN.

 $-$  OFF<sup> $\circ$ </sup> +

Press "Set up PIN now". Set 4-digit PIN code.

**③Personal eSIM setting ②PIN code Setting**

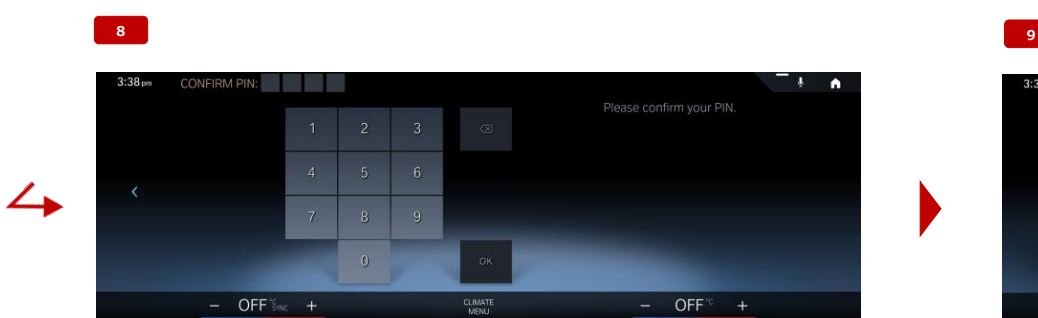

In order to confirm the PIN code, input the same 4-digit PIN code again. Press "Continue".

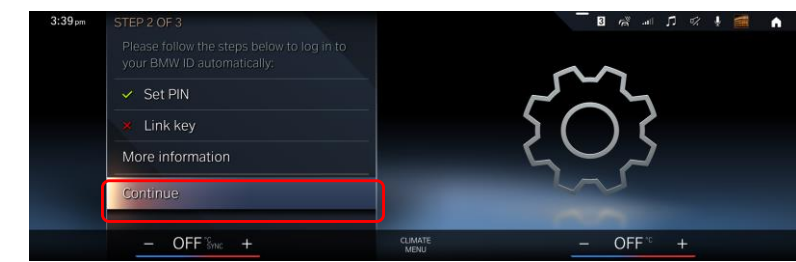

#### **②Personal eSIM setting**

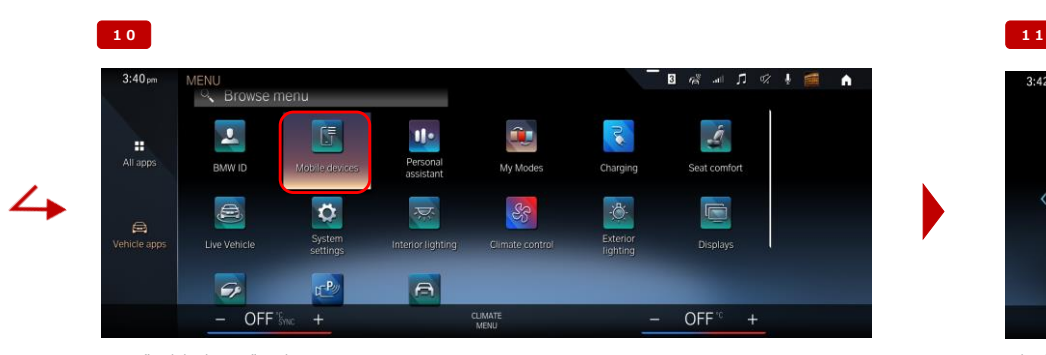

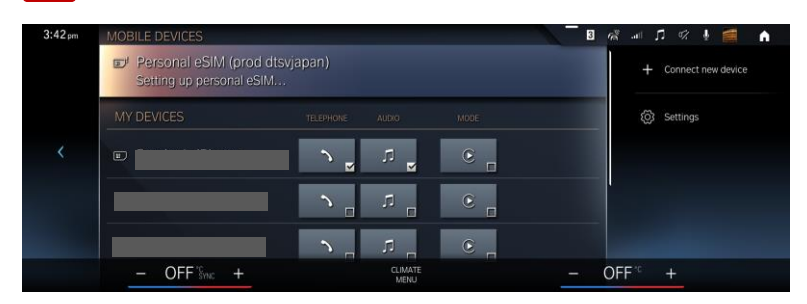

Press "Mobile devices" in the menu screen. Check the message "Setting up personal eSIM" and wait for completion of the setup.

#### **③Personal eSIM setting**

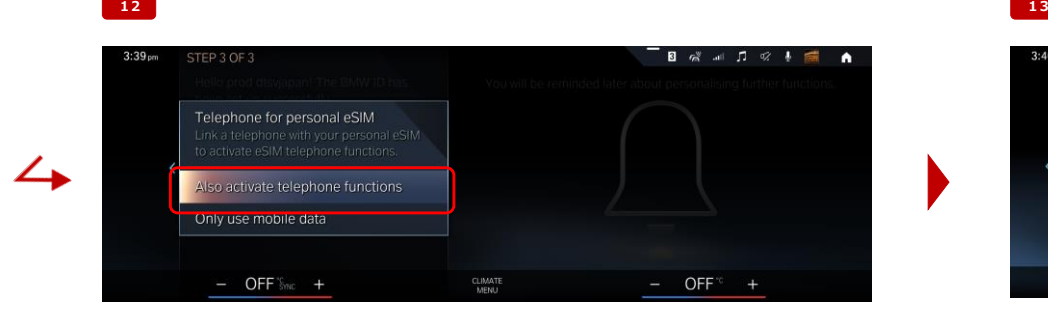

When the setting is completed, the pop-up for Telephone setting will be shown.

If you use Telephone function by One Number service in the car, press "Also activate telephone functions".

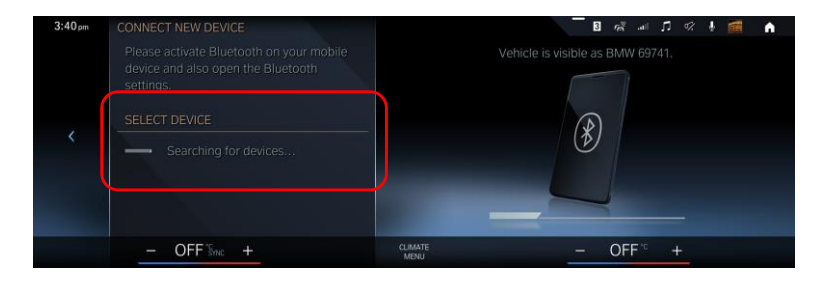

Connect your smartphone to the BMW car via Bluetooth, and select the device. (\*)This is to synchronize the address book of your smartphone and is a necessary step to use Telephone function in the car.

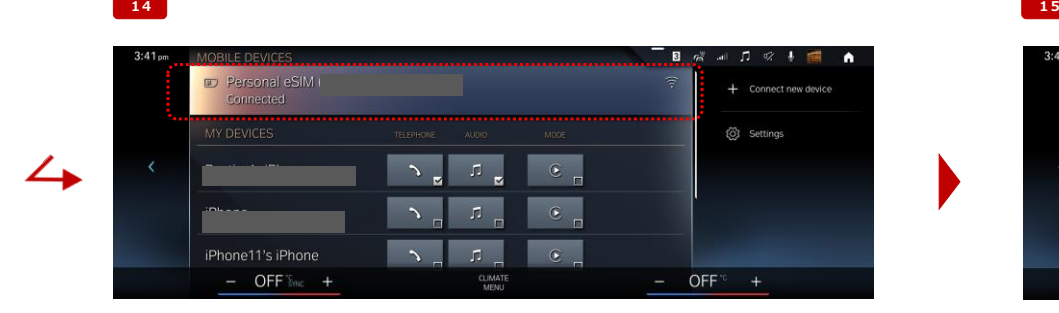

If the message "Connected" under Personal eSIM is shown, all the setting for Personal eSIM is completed. In order to check the setting, press "Personal eSIM".

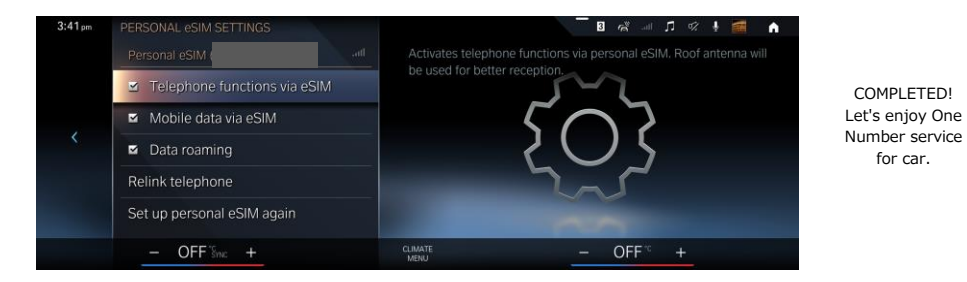

for car.

J

If the checkboxes "Telephone functions via eSIM" and "Mobile data via eSIM" are ticked, the setting is completed. (\*)One Number service doesn't support Data Roaming, so it can be ignored.

**③Personal eSIM setting**